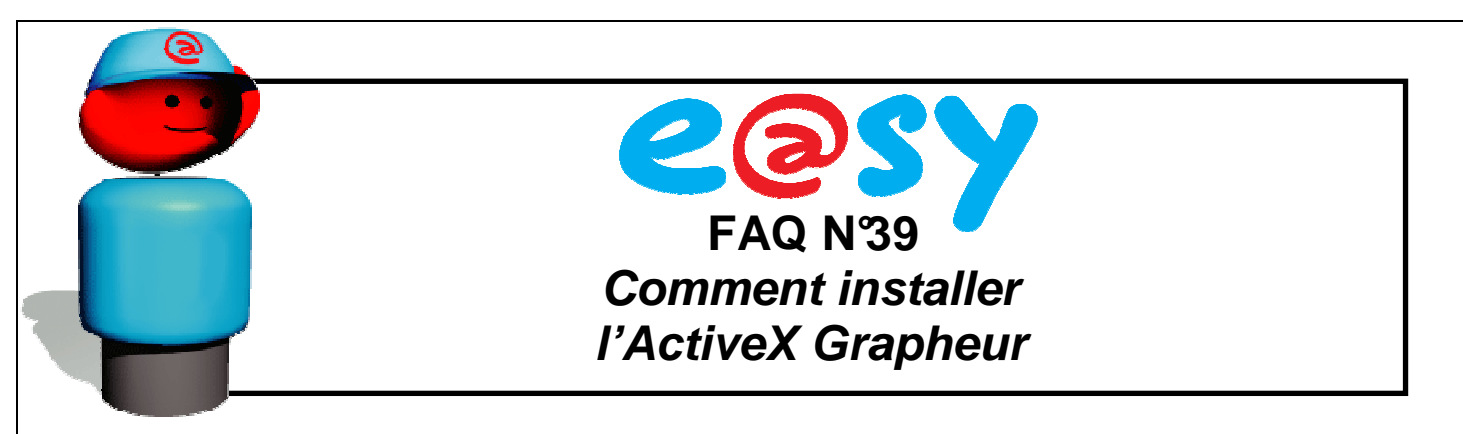

## **Descriptif**

L'ActiveX Grapheur est un composant logiciel permettant le paramétrage et l'exploitation des préparations graphiques via le navigateur Web (Internet Explorer).

La procédure d'installation de l'ActiveX Grapheur se lance lors de la navigation du menu « Exploitation » > « Grapheur ».

## **Modifier les Paramètres de sécurité**

Si le PC n'est pas autorisé à télécharger des ActiveX, la fenêtre suivante apparaît :

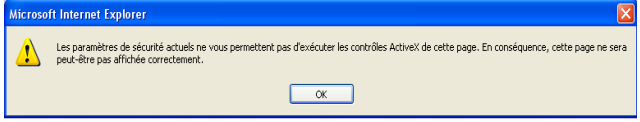

- Cliquer sur 'OK' puis suivre les instructions ci-dessous.
- Dans Internet Explorer, sélectionner le menu « Outils » > « Options Internet », onglet « Sécurité » puis « Personnaliser le niveau » :

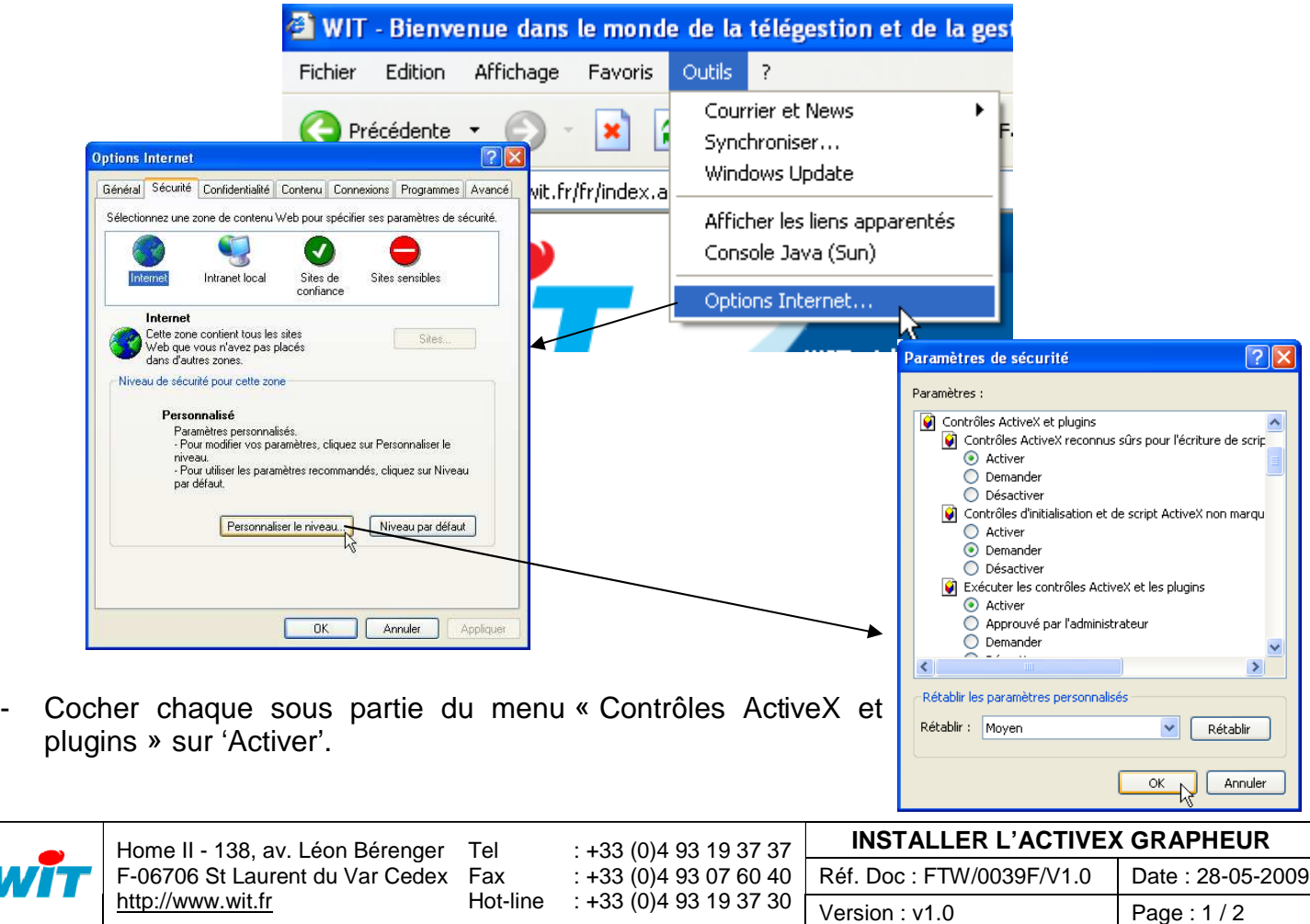

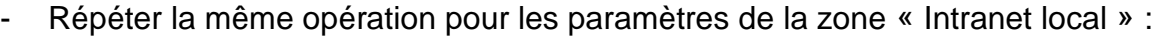

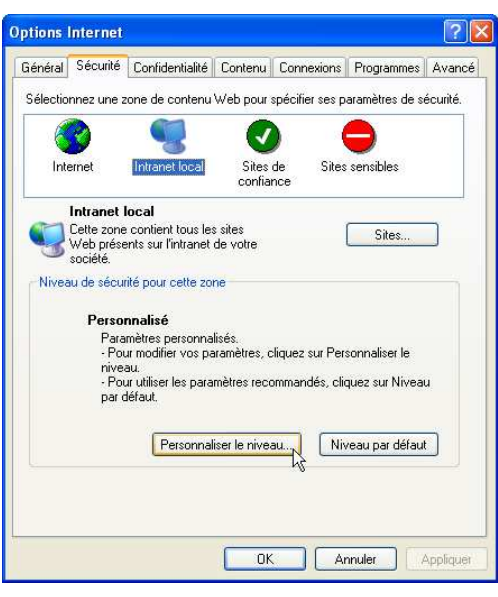

## **Installer l'ActiveX Grapheur**

- Relancer la procédure d'installation en allant dans le menu « Configuration » > « Grapheur » de l'e@sy.
- Lorsque l'installation de l'ActiveX est autorisée, cliquer sur le bandeau d'installation :

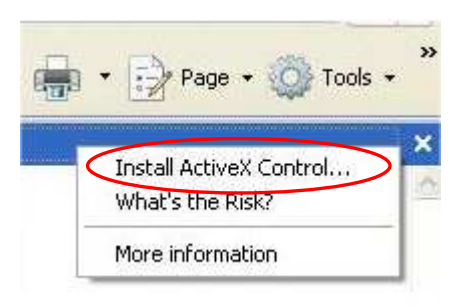

La fenêtre suivante apparaît :

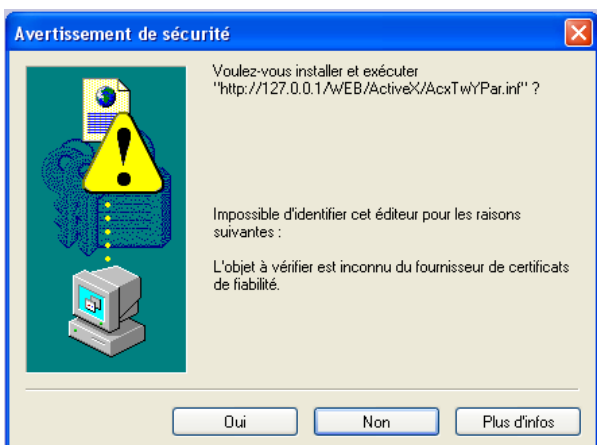

- Cliquer sur 'Oui' pour autoriser l'installation de l'ActiveX Grapheur.

L'ActiveX grapheur est à présent installé.

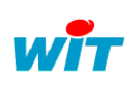

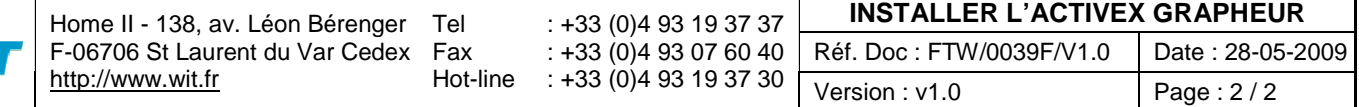